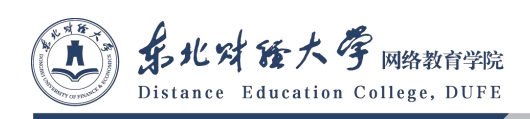

## 南通市会计人员继续教育 手机 APP 客户端安装指南

东北财经大学网络教育学院

2021 年8 月

学员可在网校首页移动学习栏目中通过手机扫一扫二维码下载安装包进行安装,安 装完成后,学员可通过登录界面进行账号登录,登录成功后即可进行选课学习。

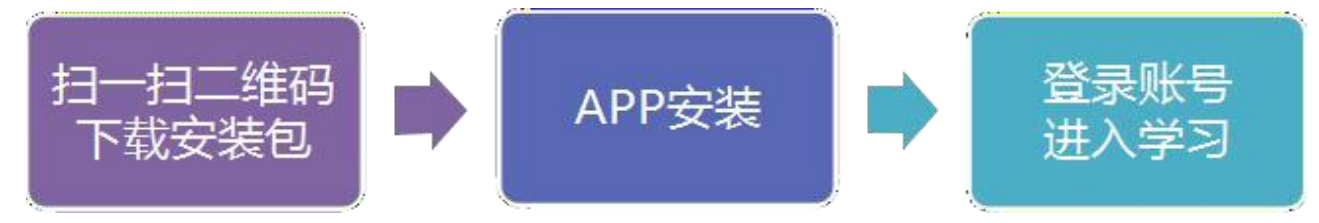

学员需要根据所使用的手机操作系统(安卓、IOS)下载相对应的安装包。安卓手 机用户直接下载安装即可使用,苹果手机(IOS 系统)用户需要按照以下步骤操作进行 安装。

安装步骤:

1.扫描二维码,获取安装页面后用手机自带的浏览器打开。

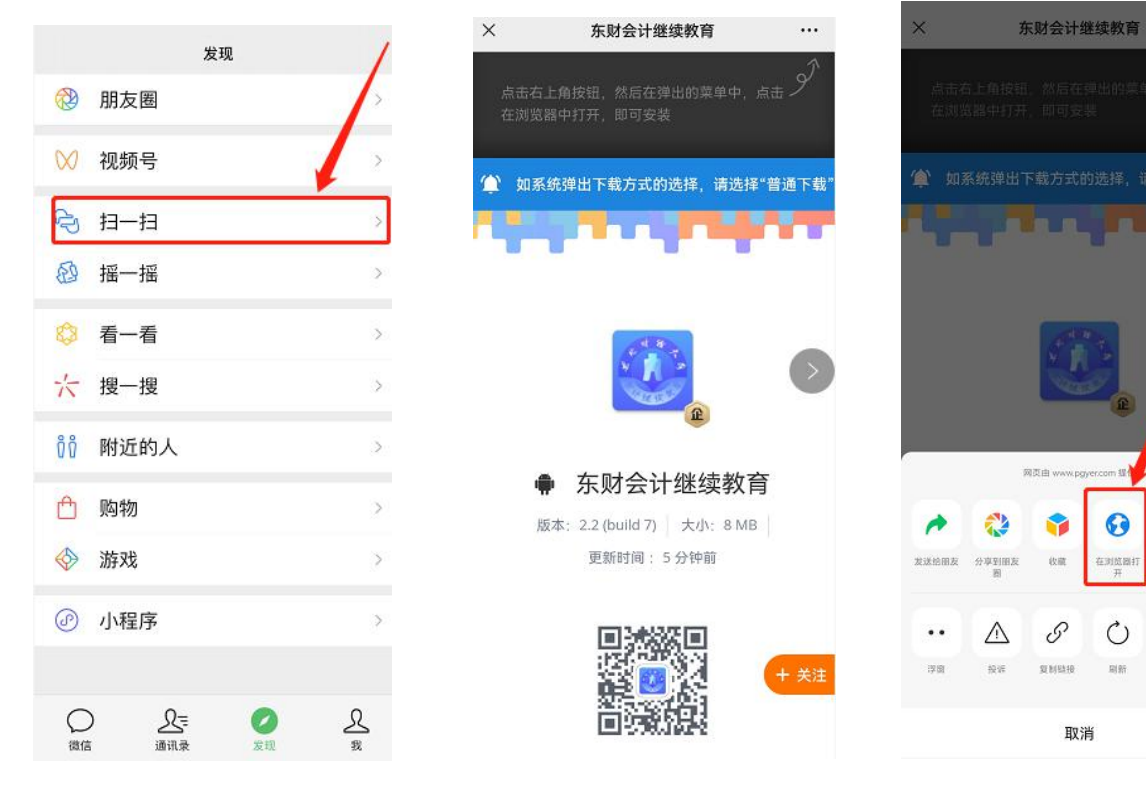

东财会计继续教育

**网页由v** 

6

做市

 $\mathscr{S}$ 

SF 80 85 10

取消

 $\odot$ 

 $\circ$ 

 $2185$ 

◙

Q

採索面向

 $\bullet$ 

分享到手机

母

全文科技

2.在"浏览器"中依次点击"安装",并等待程序安装。

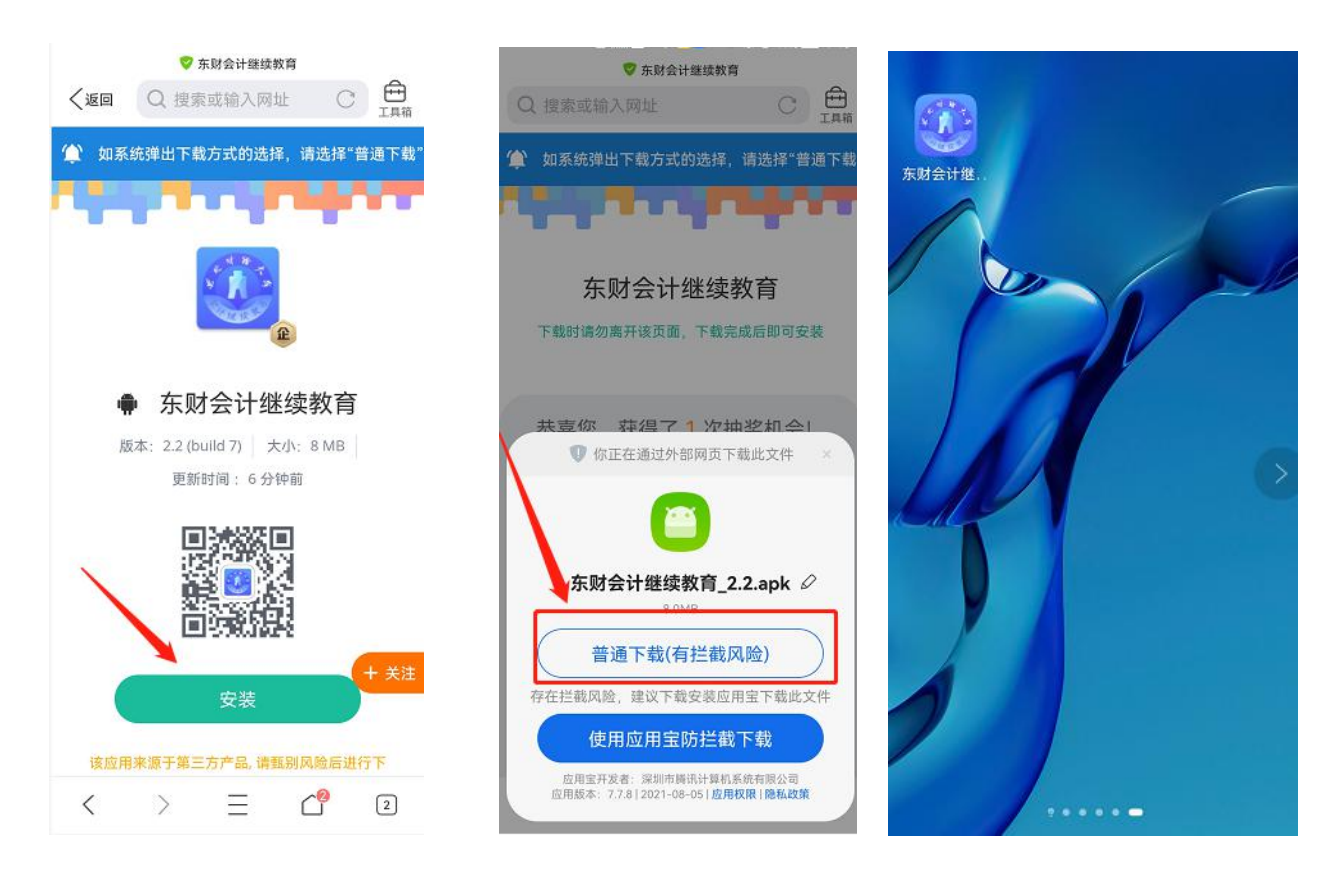

3.完成以上操作后打开移动学习平台,输入本人身份证号及姓名即可进入学习。

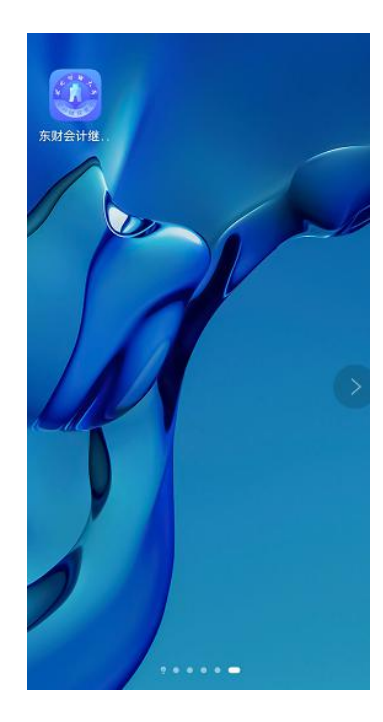

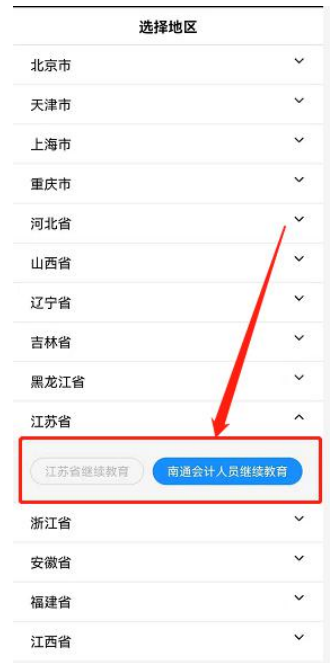

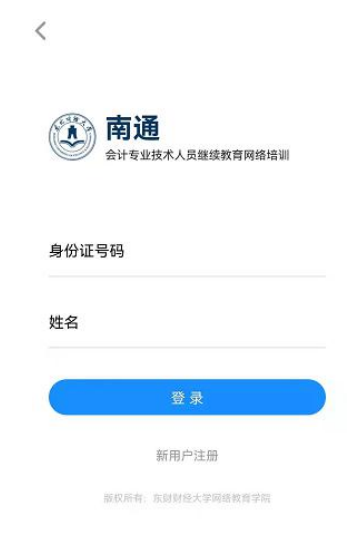

东北财经大学网络教育学院<br>Distance Education College, DUFE<br>地址:大连市沙河口区尖山街217号 电话: 0411-84710817 E-mail:edufe@edufe.com.cn http://www.edufe.com.cn